# 註冊思科超可靠無線回程(CURWB)裝置許可證的 程式

## 目錄

簡介 前提條件: 獲取許可證的步驟:

# 簡介

本文檔介紹註冊PAK和獲取傳統CURWB(以前稱為Fluidmesh)無線電許可證所需的步驟。

**前提條件:**

開始之前,您需要下列資訊可用。您可以從您的客戶經理或合作夥伴處獲得。該資訊也可以在下單 時提供的eDelivery(軟體許可證申請證書)文檔中提供。

> **思科銷售訂單編號** **思科***PO***編號** **產品授權金鑰(***PAK) PAK***標識號(***PIN)*

**軟體許可證宣告證書示例:**

**Software License Claim Certificate** 

#### **Dear Customer,**

Thank you for your purchase of Cisco Software and/or Licenses. The information in this document is needed to claim your license. Retain this document for your records.

#### **Registration Information**

- 1. Log on to http://www.cisco.com/go/license and follow the registration instructions to obtain the license authorization key/file.
- 2. The Product Authorization Key (PAK) number(s) and PIN found below are required for the registration process.

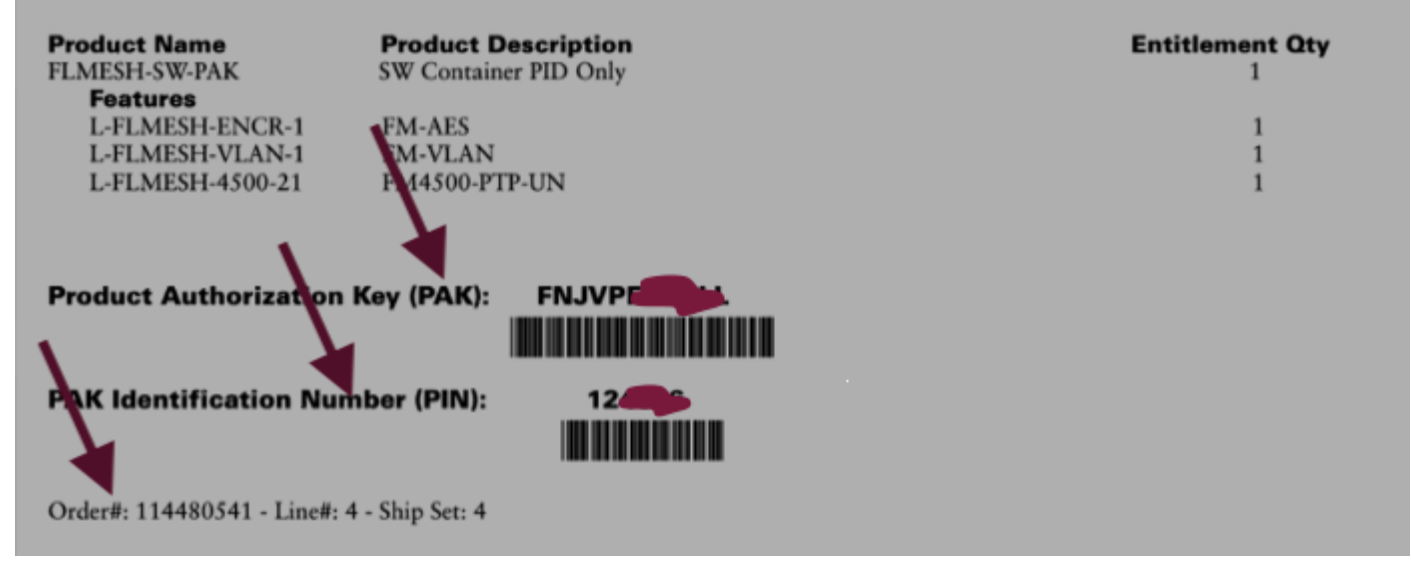

### **獲取許可證的步驟:**

1. 需要有效的CCO ID才能繼續操作。登入「<u>[Cisco Software Portal](https://software.cisco.com)</u>」並按照「Traditional Licenses」下的步驟註冊PAK。

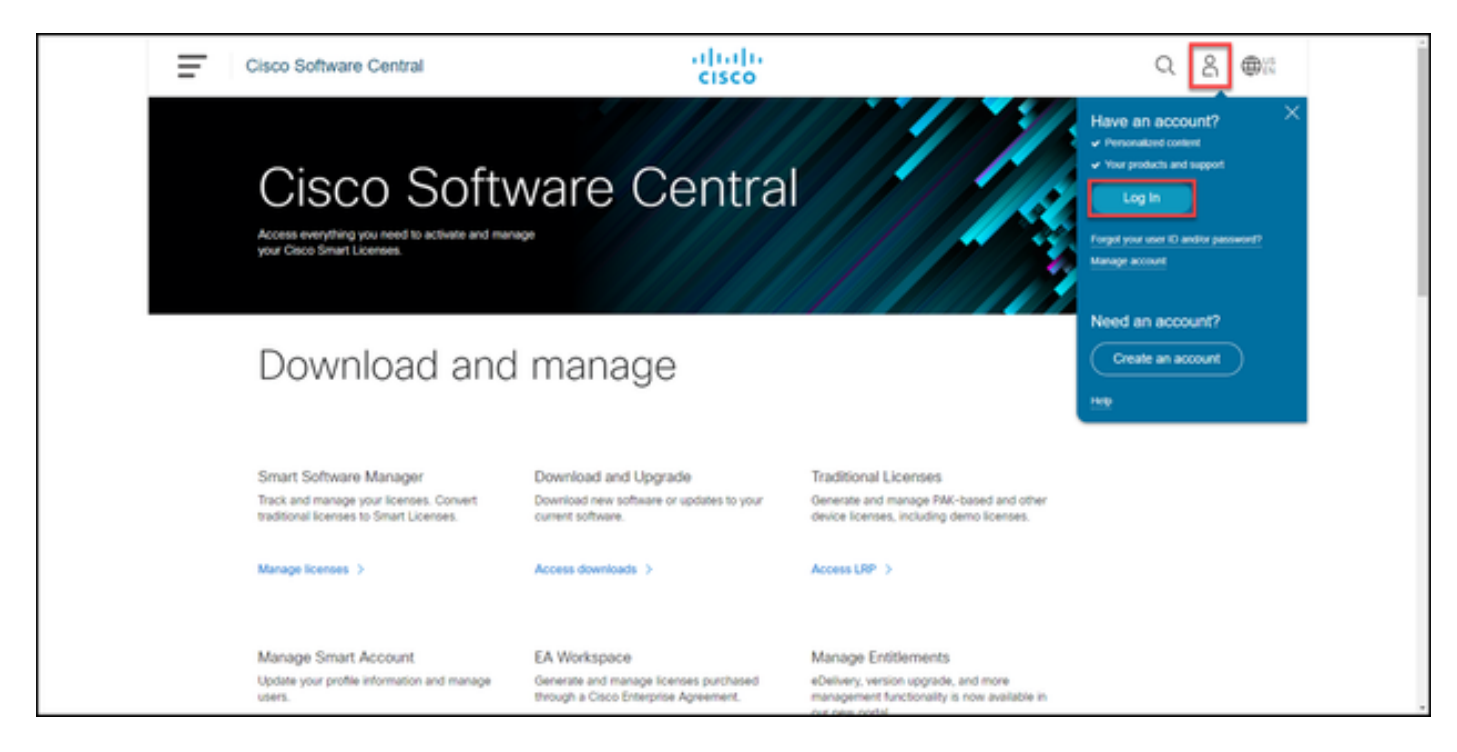

 2.在「傳統許可證」部分下,按一下「訪問LRP」。按一下「獲取許可證」並使用PAK和PIN資訊 將許可證新增到您的帳戶,然後按照步驟將所有PAK的狀態設定為「已履行」。

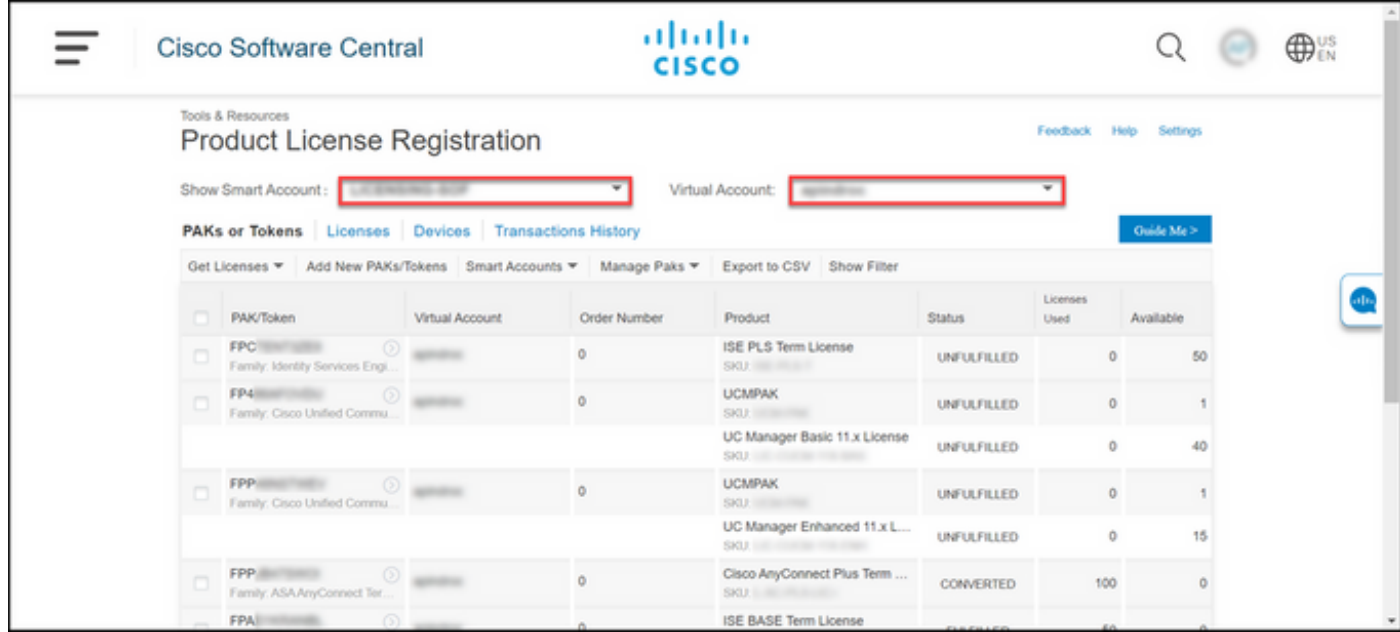

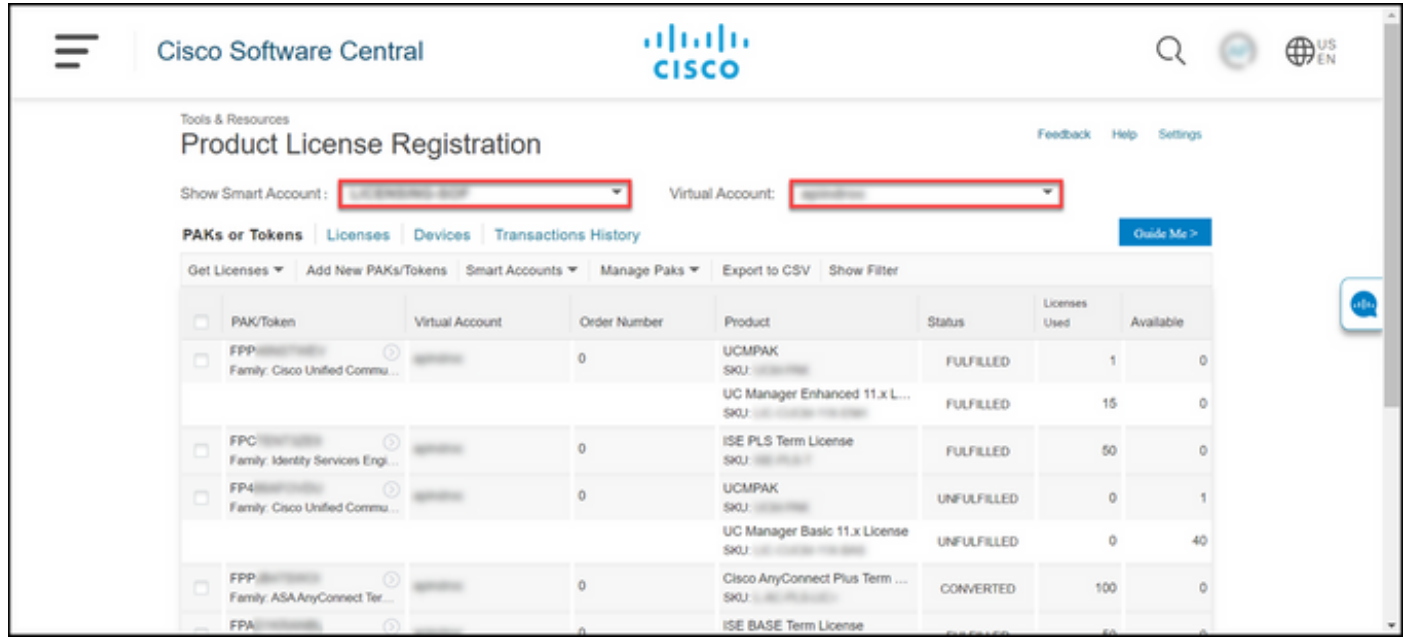

3.註冊CURWB許可證的PAK後,可能需要最多2個工作日處理訂單並生成和傳送許可證。

4.請通過「CURWB合作夥伴門戶」上的同一電郵地<u>[址建立](https://partners.fluidmesh.com/home)</u>帳戶,以訪問和使用生成的許可證。

5.處理訂單後,許可證將通過電子郵件從[plugins\\_fm@cisco.com](mailto:plugins_fm@cisco.com)傳送。收到電子郵件後,請登入合作 夥伴門戶並訪問「外掛管理」部分下的許可證。

6.如果在完成上述步驟時遇到任何問題,請開啟TAC服務請求以獲得幫助。

### 關於此翻譯

思科已使用電腦和人工技術翻譯本文件,讓全世界的使用者能夠以自己的語言理解支援內容。請注 意,即使是最佳機器翻譯,也不如專業譯者翻譯的內容準確。Cisco Systems, Inc. 對這些翻譯的準 確度概不負責,並建議一律查看原始英文文件(提供連結)。